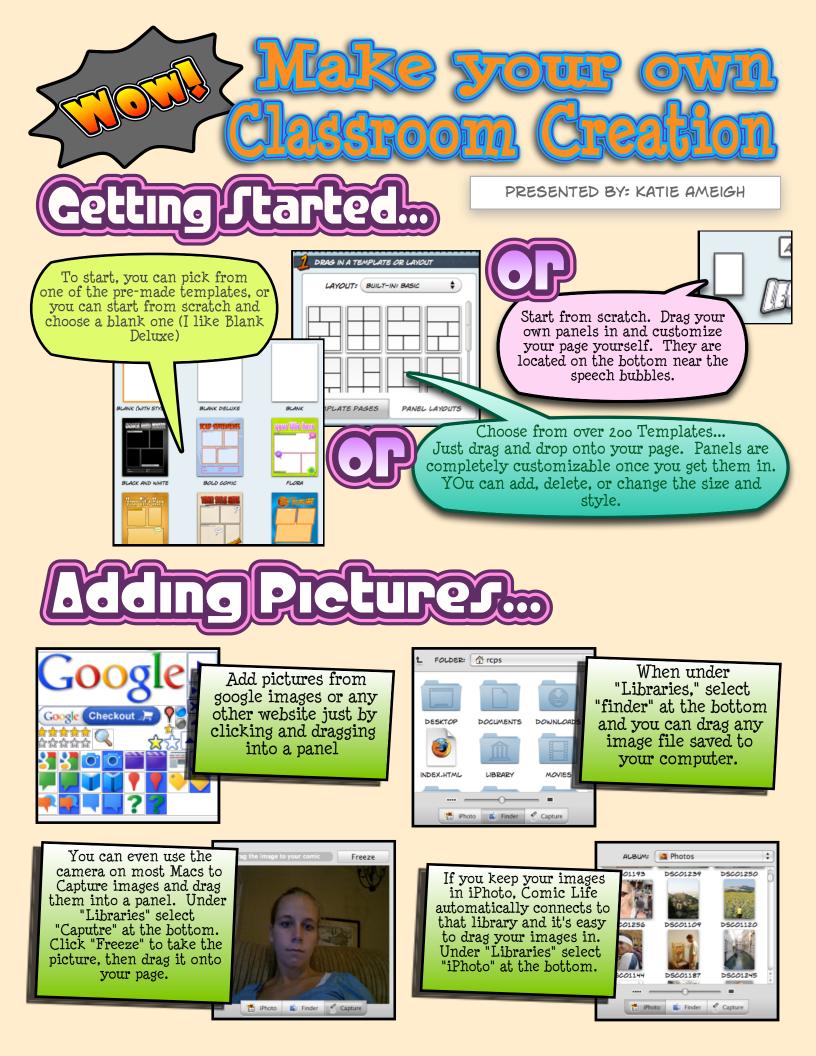

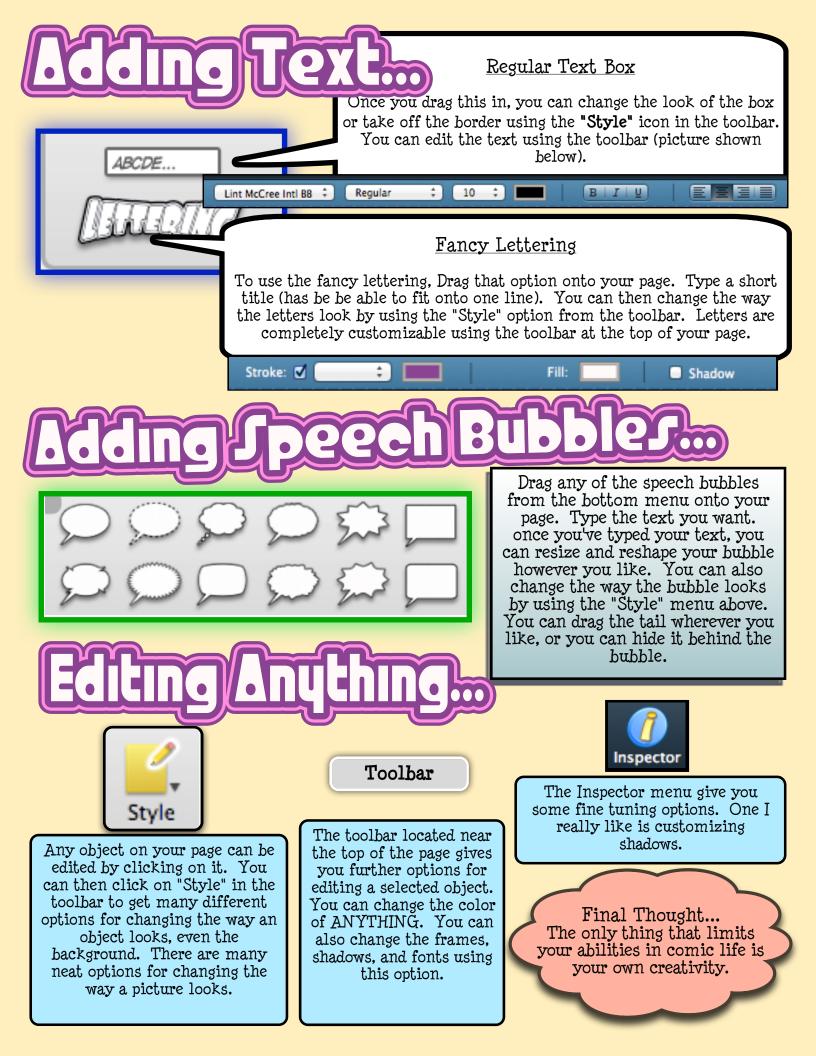

## <u>Javino filozo</u>

| File Edit Insert Form<br>New<br>New from Template Ch<br>Open<br>Open Recent | 彩 To save a<br>ooser 企業 "File", "Save | Comic Life file, all you have to do is click<br>As", give it a name, and tell it where to save.<br>t've done this once, just click save the next<br>time. |
|-----------------------------------------------------------------------------|---------------------------------------|----------------------------------------------------------------------------------------------------|
| Close<br>Save<br>Save As<br>Consolidate Comic                               | <sup>₩S</sup><br>ऐ₩S                  | portino filezo                                                                                                    |
| Autoflow Images                                                             | Immont Comico                         | TO SAVE A COMIC LIFE FILE, ALL YOU HAVE T                                                                                                    |
| Import Comics<br>Export                                                     | Import Comics<br>Export               | Export to CBZ<br>Email this Comic                                                                                                    |
| Save As Template                                                            | e As Template                         | Export to ePub                                                                                                    |
| Page Setup<br>Print                                                         | Pag up<br>Print.                      | 企業P<br>業P<br>第P<br>Page Setup<br>Print Export to Facebook Export to HTML Export to Image(s) て企業S<br>Export to iPhoto                                      |
|                                                                             |                                       | Export to iWeb<br>Export to PDF                                                                                                    |

You also have some options for exporting in other formats. Click "File" and "Export" Here are two options I find Most useful:

PDF

When you have a finished page, you may want to be able to email it or put it on a web page. Most people don't have Comic Life on their computers, so they wouldn't be able to open it. If you Export it as a PDF, others will be able to view it.

Image:

You can export your finished page as an image for a variety of reasons: Others can open it if they don't have comic life, you may want to put a page you made into a Powerpoint, I have even had yearbook teachers have kids make pages and put the image in the yearbook.

Comic Life at Home.

RCPS Teachers have permission to download Comic Life 2 to personally owned computers for free! Go into your First Class desktop. Find the Technology Info folder. Inside, open "Home Installations." You'll find directions for downloading Comic Life 2.

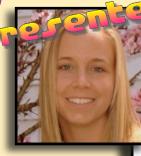

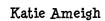

Pinterest Board: Ed Tech Ideas

http://pinterest.com/ kpameigh/ed-tech-ideas/